# Image Pals™ Browser

The Fine Art Series on screen browsing utility called BROWSER  $2.0^{\text{TM}}$  has been designed as a tool to guide you through PhotoDisc's library of images. You may browse the Fine Art Series by a number of different criteria listed below.

1

#### browsing

- 1 Insert the Fine Art Series disc into your CD ROM drive and launch FILE MANAGER.
- Within FILE MANAGER, access your CD ROM Drive (usually your D: drive).
- 3 Double click on the BROWSER2 folder.
- 4 Double click on the BROWSER.EXE file and Browser 2.0™ will automatically load.
- ${f 5}$  Use the scroll bar found on the right side to view the Fine Art Series images.

### or keyword searching

Narrow your search by selecting KEYWORD in the upper left corner of the menu bar and type descriptive words to locate associated images.

## or finding by file name

- Use FILE NAME to locate specific files by typing its exact file name and extension. Example: Fine Art Series 01, image #001 = FA01001.TIF
- 2 Double click on any thumbnail to view the image at full size.

2

### after perusing the images

- Open your graphic design or page layout application.
- 2 Locate the desired image from the disc and import the image from the PHOTOS folder. (LO RES for comps. MED or HI RES for final output).

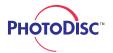

# Viewer Decompression

Windows users who have Adobe Photoshop™ or similar products will be able to open the Fine Art Series images. If you do not have access to a graphic design or page layout application that has the ability to decompress the JPEG images, use VIEWER.EXE.

3

#### viewer.exe

- 1 Insert the Fine Art Series disc into your CD ROM drive and launch FILE MANAGER.
- Within FILE MANAGER access you CD ROM Drive, usually your D: drive.
- 3 Double click on the BROWSER2 folder.
- 4 Double click on the VIEWER.EXE file.
- 5 Under LIST FILES OF TYPE select ALL FORMATS.
- 6 Within the directories box select your CD ROM drive and go to the PHOTOS directory.
- Within the PHOTOS folder select either the MED RES or HI RES folders.
- 8 To the left, select the file name you wish to open and click OK. The file will now decompress.
- 9 In the VIEWER window select FILE, SAVE AS... change the format to TIFF and select a destination on your hard drive. In the FILE NAME box name your file with the .TIF extension and click OK.
- 10 Close out of your newly saved image, open your graphic design or page layout application, locate the desired image from your hard drive and import the image into your application.

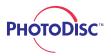